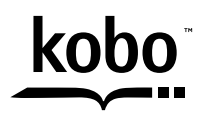

a @Rakuten company

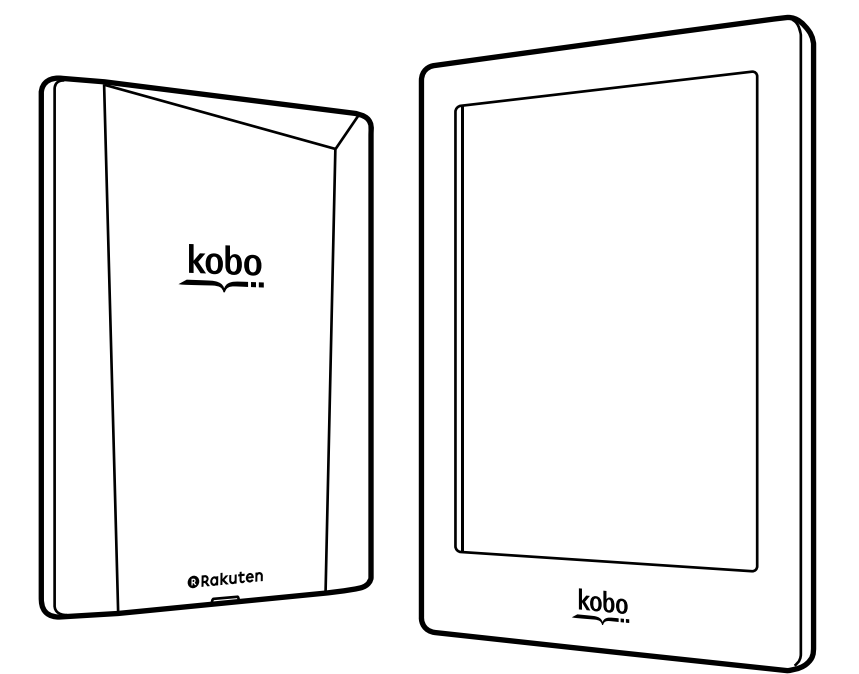

# **kobo** aura<sub>E</sub> Guida per l'utente

# Manuale utente di Kobo Aura H2O Indice

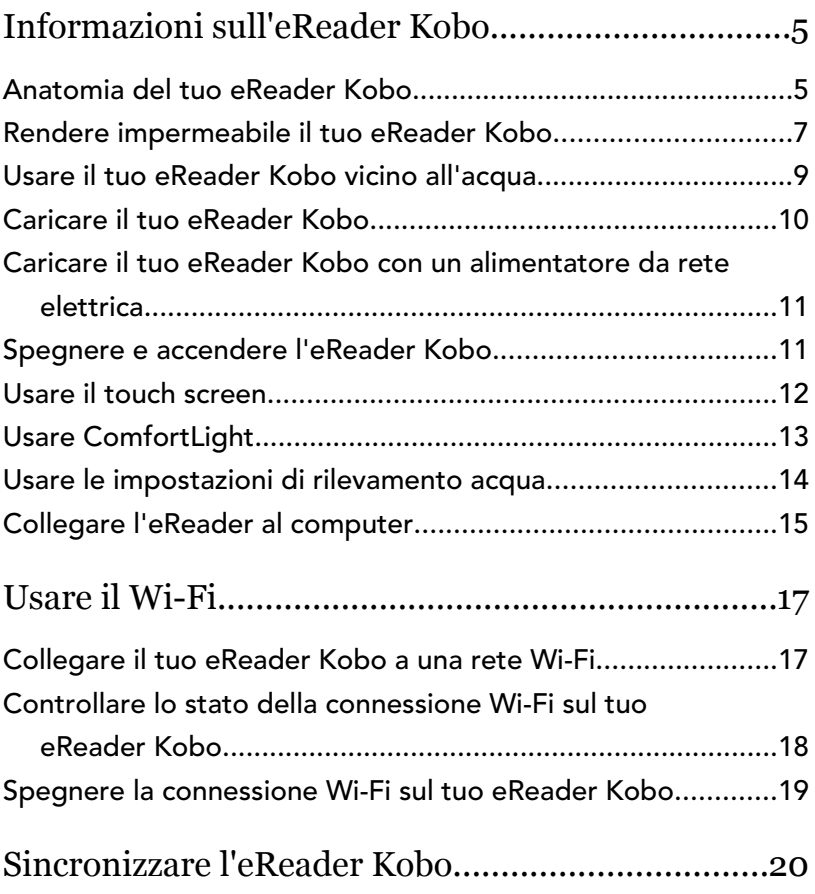

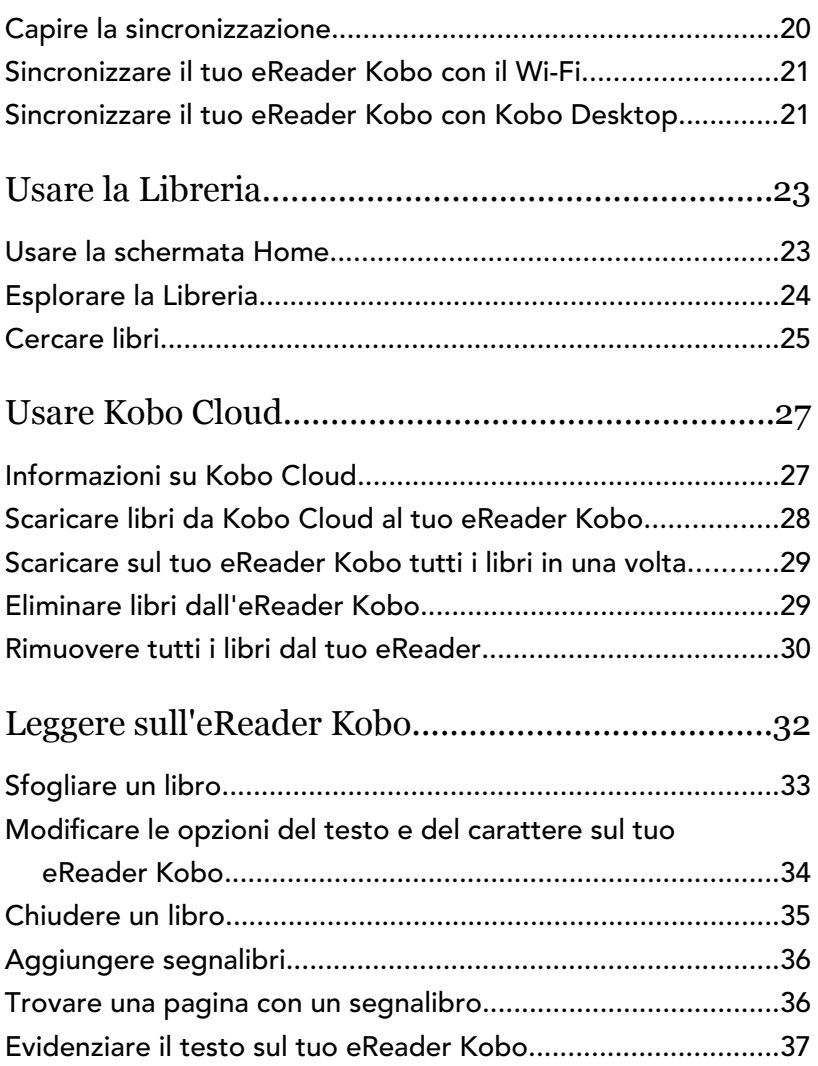

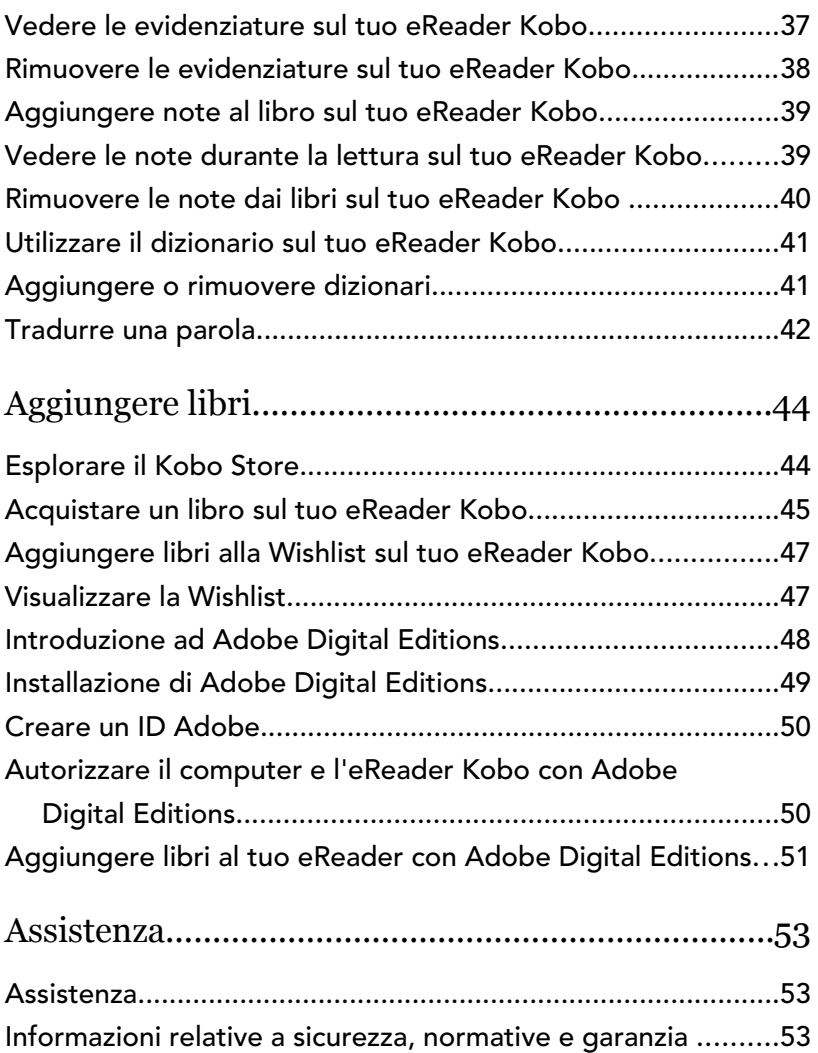

## <span id="page-4-0"></span>Informazioni sull'eReader Kobo

#### Contenuto della sezione

- Anatomia del tuo eReader Kobo
- [Rendere impermeabile il tuo eReader Kobo](#page-6-0)
- [Usare il tuo eReader Kobo vicino all'acqua](#page-8-0)
- [Caricare il tuo eReader Kobo](#page-9-0)
- [Caricare il tuo eReader Kobo con un alimentatore da](#page-10-0) [rete elettrica.](#page-10-0)
- [Spegnere e accendere l'eReader Kobo](#page-10-0)
- [Usare il touch screen](#page-11-0)
- [Usare ComfortLight](#page-12-0)
- [Usare le impostazioni di rilevamento acqua](#page-13-0)
- [Collegare l'eReader al computer](#page-14-0)

#### Anatomia del tuo eReader Kobo

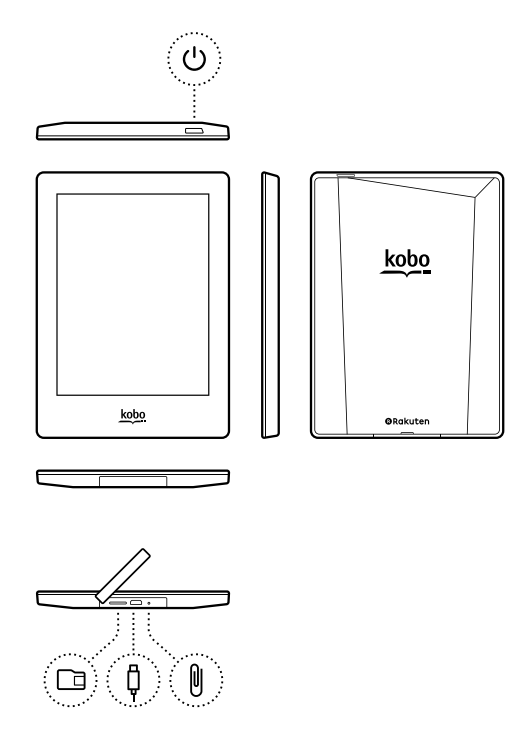

 $\bigcup$ 

 $\Gamma$ 

Comando di accensione – Premi per accendere o spegnere l'eReader o per metterlo in standby.

Slot micro SD – Inserisci una scheda micro SD per aumentare il numero di libri

<span id="page-6-0"></span>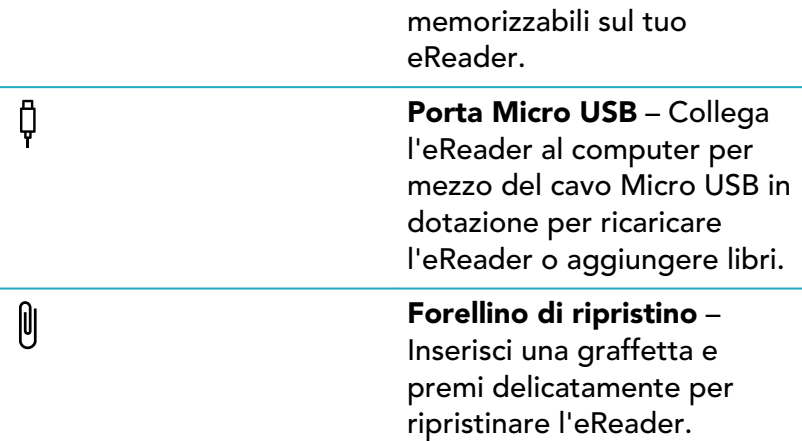

#### Rendere impermeabile il tuo eReader Kobo

Il tuo Kobo Aura H2O può essere immerso in 1 metro (poco più di 3 piedi) di acqua fresca per un massimo di 30 minuti se segui queste istruzioni.

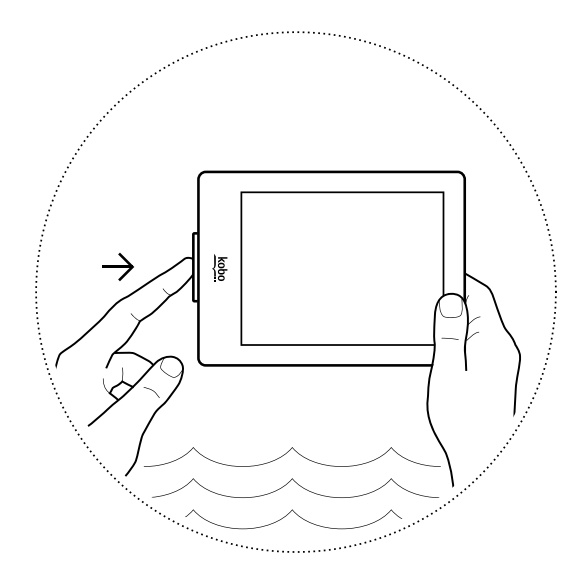

Il tuo eReader ha un coperchio della porta in basso per proteggere dall'acqua gli slot Micro USB e Micro SD. Per rendere impermeabile il tuo eReader, devi chiudere saldamente il coperchio della porta, come mostrato nell'illustrazione in alto. Se il coperchio della porta non fosse chiuso saldamente, il tuo eReader potrebbe andare incontro a dei malfunzionamenti se immerso in acqua o utilizzato in aree molto umide, e perderà la copertura di ogni garanzia.

Il tuo eReader è dotato di una certificazione IP67, che significa che è stato testato e certificato come impermeabile in determinate condizioni. Ecco alcune cose che dovresti

<span id="page-8-0"></span>fare per evitare di danneggiare il tuo eReader con acqua, polvere o sabbia.

- Tieni chiuso il coperchio della porta quando sei in acqua o in posti molto umidi, come piscine o bagni.
- Apri il coperchio della porta solo quando le tue mani e l'eReader sono completamente asciutti.
- Rimuovi ogni traccia di polvere o sabbia dal coperchio della porta prima di chiuderlo.
- Evita di esporre il tuo eReader a masse d'acqua in forte movimento, come onde o cascate.
- Non mettere in carica il tuo eReader dentro l'acqua o nelle sue vicinanze, né in luoghi molto umidi.
- Il tuo eReader non galleggia. Non immergerlo a profondità superiori a un metro d'acqua.
- Non immergere l'eReader in acqua per più di 30 minuti.
- Stai attento a non staccare il coperchio della porta dal tuo eReader.

#### Usare il tuo eReader Kobo vicino all'acqua

Per un'esperienza di lettura ottimale, lo schermo dell'eReader e le tue mani devono essere asciutti. Se lo schermo si bagna, basta asciugarlo con un panno asciutto. <span id="page-9-0"></span>Lo schermo potrebbe non funzionare in maniera adeguata se utilizzato quando è bagnato o sotto l'acqua.

Se l'eReader si bagna con uno dei seguenti elementi, sciacqualo con acqua fresca e asciugalo prima di usarlo. Così facendo allungherai la vita del tuo eReader.

- Acqua salata
- Acqua con sapone
- Acqua di piscina con forte presenza di cloro

#### Caricare il tuo eReader Kobo

Prima di usare il tuo eReader Kobo per la prima volta è necessario metterlo in carica per quattro ore. La batteria di un eReader Kobo completamente carica può durare fino a un mese. Ti consigliamo di caricare il tuo eReader Kobo con il cavo Micro USB in dotazione.

Se devi sostituire il cavo Micro USB, puoi ottenerne uno nuovo in qualsiasi luogo in cui si vendano cavi micro USB.

Segui queste semplici mosse per ricaricare l'eReader.

- *1.* Accendi il computer.
- *2.* Collega il cavo Micro USB al tuo eReader e al computer.

<span id="page-10-0"></span>Puoi continuare a leggere mentre l'eReader si carica.

Puoi vedere la carica della batteria nell'angolo in alto a destra dello schermo.

#### Icone batteria

- Scarico
- $\Box$  In carica
- **Formal Parzialmente carico**
- Completamente carico

Caricare il tuo eReader Kobo con un alimentatore da rete elettrica.

Puoi caricare il tuo eReader Kobo con qualsiasi adattatore micro USB 5V, 500mA.

Nota: se viaggi in un paese con un sistema elettrico differente, assicurati di disporre del convertitore adeguato prima di caricare il tuo eReader Kobo usando una presa di corrente.

#### Spegnere e accendere l'eReader Kobo

Spegnendo l'eReader Kobo o mettendolo in standby, la batteria durerà più a lungo.

<span id="page-11-0"></span>Quando metti in standby il tuo eReader e poi lo riattivi, torni direttamente all'ultima schermata visualizzata. Vale a dire la pagina di un libro, il Kobo Store o un'area della Libreria.

Se spegni l'eReader, quando lo riaccendi compare direttamente la Home page.

- Per accendere l'eReader: Tieni premuto il pulsante di accensione per due secondi. La luce del pulsante di accensione inizierà a lampeggiare e l'eReader si accenderà.
- Per mettere l'eReader in standby: Premi rapidamente il pulsante di accensione.
- Per togliere l'eReader dallo standby: Premi rapidamente il pulsante di accensione.
- Per spegnere l'eReader: Tieni premuto il tasto di accensione finché non appare la schermata Spegni.

#### Usare il touch screen

Quando l'eReader è acceso, puoi toccare lo schermo per aprire libri, voltare pagine, selezionare e molto altro. Ecco alcuni gesti che potresti trovare utili.

Tocca: tocca leggermente lo schermo per aprire un libro, girare una pagina, selezionare un menu e altro ancora. È il gesto che userai più spesso.

- <span id="page-12-0"></span>Scorri: usa questo gesto per navigare tra i libri nella Libreria, regolare la luminosità dello schermo e girare le pagine.
- **Tenere premuto:** tocca lo schermo e tieni premuto. Questo gesto ti consente di selezionare il testo durante la lettura. Tieni premuto su una parola, e quando la lasci il tuo eReader sottolineerà la selezione e mostrerà un cerchio a entrambi i lati della parola. Trascina i cerchi per selezionare più testo.

Nota: non tutti i libri consentono la selezione del testo. Per esempio, non puoi selezionare il testo nei PDF o nei fumetti.

#### Usare ComfortLight

Puoi regolare la luminosità di ComfortLight dalla schermata Home o durante la lettura.

- Dalla schermata Home, tocca l'icona Luminosità nella parte alta dello schermo, quindi trascina il cursore a sinistra o a destra.
- Durante la lettura, scorri in alto o in basso lungo il bordo sinistro dello schermo.

<span id="page-13-0"></span>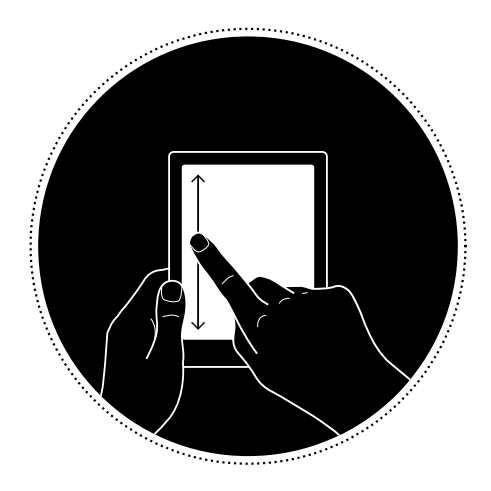

#### Usare le impostazioni di rilevamento acqua

Le impostazioni di rilevamento acqua prevengono la possibilità che il tuo eReader volti le pagina al momento sbagliato quando si bagna.

Quando l'impostazione di rilevamento acqua è attiva, il tuo eReader mostrerà una finestra di dialogo che ti avverte di asciugare lo schermo se rileva acqua. Per proseguire basta asciugare lo schermo e chiudere la finestra di dialogo.

<span id="page-14-0"></span>Puoi disattivare le impostazioni di rilevamento acqua, in modo da non far apparire la finestra di dialogo quando il tuo eReader rileva che lo schermo è bagnato.

- *1.* Vai alla schermata Home.
- 2. Tocca l'icona Menu **-** nella parte superiore dello schermo. Compare il pannello Impostazioni rapide.
- *3.* Tocca Impostazioni.
- *4.* Tocca Impostazioni di lettura.
- *5.* Attiva o disattiva il rilevamento dell'acqua:
	- Per disattivare il rilevamento acqua, rimuovi il segno di spunta dal riquadro accanto a *Rileva automaticamente gocce d'acqua*.
	- Per attivare il rilevamento acqua, seleziona il riquadro accanto a *Rileva automaticamente gocce d'acqua*.

#### Collegare l'eReader al computer

Kobo Desktop è il programma gratuito che ti consente di aggiungere e gestire libri sul tuo eReader.

Kobo Desktop ti permette di:

- Aggiungere ed eliminare velocemente un gran numero di libri sul tuo eReader.
- Leggere libri che hai acquistato da Kobo.
- Cercare libri da acquistare sul computer.
- Sincronizzare l'eReader.

Per maggiori informazioni su Kobo Desktop, è possibile:

- Scaricare Kobo Desktop da [kobosetup.com](http://www.kobosetup.com).
- Scaricare la guida utente di Kobo Desktop da [kobo.com/userguides](http://www.kobo.com/userguides).
- Cercare l'assistenza del nostro sito su [kobo.com/](http://www.kobo.com) [help](http://www.kobo.com).

## <span id="page-16-0"></span>Usare il Wi-Fi

#### Contenuto della sezione

- Collegare il tuo eReader Kobo a una rete Wi-Fi
- [Controllare lo stato della connessione Wi-Fi sul tuo](#page-17-0) [eReader Kobo](#page-17-0)
- [Spegnere la connessione Wi-Fi sul tuo eReader Kobo](#page-18-0)

#### Collegare il tuo eReader Kobo a una rete Wi-Fi

Puoi utilizzare la connessione Wi-Fi per collegarti a internet sul tuo eReader, per cercare nel Kobo Bookstore e per sincronizzare il tuo eReader Kobo. Tutto ciò che ti serve è l'accesso a una rete wireless.

- *1.* Vai alla schermata Home.
- 2. Tocca il riquadro **Sincronizzazione** ... Il tuo eReader proverà a connettersi a una rete Wi-Fi. Questa operazione potrebbe richiedere qualche istante.
- *3.* Ti verrà richiesto di scegliere una rete wireless. Tocca il nome della rete che vuoi usare. Se è presente

un'icona a forma di lucchetto  $\blacksquare$  vicino a una rete,

<span id="page-17-0"></span>sarà necessaria una password per utilizzare quella rete.

*4.* Se ti viene richiesta una password di rete, usa la tastiera per digitare la password, quindi tocca Entra. Puoi toccare Mostra password per vedere cosa stai digitando.

#### Controllare lo stato della connessione Wi-Fi sul tuo eReader Kobo

Per vedere se sei connesso, controlla l'icona di stato Wi-Fi nella parte superiore dello schermo.

#### Icone Wi-Fi

- $\bigcirc$  La connessione Wi-Fi è disattivata.
- $\widehat{\mathbb{R}}$  La connessione è abbastanza buona.
- $\widehat{\mathbb{R}}$  La connessione è ottima.

È possibile che tu debba sincronizzare l'eReader per vedere l'icona di stato Wi-Fi.

- *1.* Vai alla schermata Home.
- 2. Tocca il riquadro Sincronizza  $\tilde{\mathcal{L}}$ . L'icona di stato Wi-Fi apparirà nella parte superiore dello schermo.

#### <span id="page-18-0"></span>Spegnere la connessione Wi-Fi sul tuo eReader Kobo

Puoi disattivare la connessione Wi-Fi per evitare che l'eReader Kobo si connetta a Internet. Questa funzione aumenta l'autonomia della batteria e ti consente di usare l'eReader in aereo. La connessione Wi-Fi si disattiva automaticamente dopo 5 minuti di inattività.

- *1.* Vai alla schermata Home.
- 2. Tocca l'icona Menu **-** nella parte superiore dello schermo. Compare il pannello Impostazioni rapide.
- *3.* Tocca Wi-Fi.
- 4. Tocca l'icona interruttore  $\bigcirc$  accanto a Wi-Fi *: Abilitato*.

Quando vedi una finestra di dialogo che dice Wi-Fi: *Disattivato*, il tuo eReader non avrà più accesso a Internet.

## <span id="page-19-0"></span>Sincronizzare l'eReader Kobo

#### Contenuto della sezione

- Capire la sincronizzazione
- [Sincronizzare il tuo eReader Kobo con il Wi-Fi](#page-20-0)
- [Sincronizzare il tuo eReader Kobo con Kobo Desktop](#page-20-0)

#### Capire la sincronizzazione

È importante effettuare la sincronizzazione con regolarità, per ricevere gli aggiornamenti del software o dell'app, scaricare i libri acquistati di recente nella tua Libreria e aggiornare i tuoi libri con segnalibri o annotazioni che hai fatto mentre leggevi su un altro dispositivo. Se compri un libro su kobo.com dovrai effettuare la sincronizzazione per vederlo nella tua Libreria Kobo.

Ci sono due modi con i quali puoi sincronizzare: utilizzando una rete Wi-Fi o collegando il tuo eReader al programma Kobo Desktop sul computer.

Dopo la sincronizzazione, saranno visibili le copertine dei libri e delle anteprime presenti nella tua Libreria. Alcuni libri presenteranno la parola Scarica accanto al titolo, oppure

<span id="page-20-0"></span>l'icona Scarica $(\heartsuit)$  sulla copertina. Tocca la copertina per avere il libro sul tuo eReader.

#### Sincronizzare il tuo eReader Kobo con il Wi-Fi

Assicurati che il Wi-Fi sia attivato e che tu sia connesso a una rete prima di sincronizzare il tuo eReader.

- *1.* Vai alla schermata Home.
- 2. Tocca il riquadro Sincronizza  $\mathcal{C}$ .
- Se sei all'interno del raggio di una rete conosciuta, l'eReader si connetterà automaticamente alla rete per iniziare la sincronizzazione.
- Se non hai accesso a una rete conosciuta, il tuo eReader inizierà il processo per Aggiungere una rete.

#### Sincronizzare il tuo eReader Kobo con Kobo Desktop

Puoi anche sincronizzare il tuo eReader collegandolo al computer con Kobo Desktop. Kobo Desktop è un'app gratuita che ti consente di acquistare nel Kobo Store e gestire i libri sul tuo eReader. Il computer deve essere collegato a Internet prima della sincronizzazione.

Per scaricare Kobo Desktop, vai su [kobosetup.com](http://www.kobosetup.com).

- *1.* Collega il tuo eReader al computer con un cavo Micro USB e tocca Connetti.
- *2.* Apri Kobo Desktop sul computer.
- *3.* Se non hai già effettuato l'accesso al tuo account Kobo, fai clic sull'icona Profilo  $\mathcal Q$  nella parte superiore della schermata e accedi.
- 4. Clicca l'icona Sincronizza ... Il tuo eReader sincronizzerà e aggiornerà la tua Libreria.
- 5. Clicca il pulsante Espelli  $\triangleq$  nella parte alta dello schermo e scollega il tuo eReader dal computer.

## <span id="page-22-0"></span>Usare la Libreria

#### Contenuto della sezione

- Usare la schermata Home
- [Esplorare la Libreria](#page-23-0)
- [Cercare libri](#page-24-0)

#### Usare la schermata Home

La schermata Home è la prima cosa che vedi quando accendi il tuo eReader dopo la configurazione. Dalla schermata Home puoi visualizzare i libri aperti di recente, accedere al Kobo Store e altro ancora.

Vai alla schermata Home toccando l'icona Home **nella** parte superiore della schermata. Tocca il centro dello schermo mentre stai leggendo per visualizzare l'icona Home.

Per rendere più facile le ricerche, la schermata Home è organizzata sotto forma di riquadri. Tocca un riquadro per utilizzarlo.

I riquadri della schermata Home comprendono:

- <span id="page-23-0"></span>• Il libro che stai leggendo al momento.
- I libri che hai aperto o acquistato di recente.
- I libri consigliati che pensiamo ti piaceranno.
- Il riquadro Sinc $\ddot{\mathcal{Q}}$  per aggiungere alla Libreria i nuovi acquisti e aggiornare il tuo eReader.

Sopra i riquadri si trova la barra di ricerca. Usa la barra di ricerca per trovare libri nella Libreria Kobo o nel Kobo Store.

Nella parte inferiore della schermata Home puoi accedere alla Libreria, al Kobo Store e agli extra, che comprendono un dizionario e le statistiche di lettura personali.

#### Esplorare la Libreria

La Libreria ti permette di leggere e di gestire i libri sul tuo eReader.

Per accedere ai libri acquistati, alle anteprime gratuite e alle collezioni nella Libreria:

- *1.* Vai alla schermata Home.
- *2.* Tocca Libreria.
- *3.* Seleziona una delle aree della Libreria:
	- Libri: tutti i libri Kobo, i PDF e gli altri documenti nella Libreria.
- <span id="page-24-0"></span>Anteprime: brani dei libri che hai aggiunto al tuo eReader come anteprime.
- La mia collezione: libri che hai messo insieme, proprio come negli scaffali di una libreria. Per esempio, è possibile creare una collezione di libri di cucina e inserirvi solo libri di argomento culinario.
- Articoli dal Pocket: articoli online o pagine internet che hai aggiunto usando la app gratuita Pocket sul computer, sul tablet o su un altro dispositivo.

Cercare libri

Usa la barra di ricerca nella parte alta della schermata Home per trovare un libro che è già nella Libreria o un nuovo libro nel Kobo Store.

Puoi effettuare la ricerca con il titolo del libro, il nome dell'autore o una parola chiave.

- *1.* Vai alla schermata Home.
- *2.* Tocca la barra di ricerca nella parte alta dello schermo.
- *3.* Scegli dove vuoi effettuare la ricerca:
- Selezionare Store per cercare nel Kobo Store (devi essere connesso al WiFi).
- Selezionare Libreria per cercare nella libreria sul tuo eReader.
- *4.* Utilizzando la tastiera, inserisci il titolo del libro, il nome dell'autore o una parola chiave. I risultati della ricerca verranno visualizzati durante la digitazione.
- *5.* Tocca un suggerimento per andare a quel risultato, oppure tocca Vai per vedere la lista completa dei risultati.

## <span id="page-26-0"></span>Usare Kobo Cloud

#### Contenuto della sezione

- Informazioni su Kobo Cloud
- [Scaricare libri da Kobo Cloud al tuo eReader Kobo](#page-27-0)
- [Scaricare sul tuo eReader Kobo tutti i libri in una](#page-28-0) [volta](#page-28-0)
- [Eliminare libri dall'eReader Kobo](#page-28-0)
- [Rimuovere tutti i libri dal tuo eReader](#page-29-0)

#### Informazioni su Kobo Cloud

Tutti i libri che acquisti da Kobo sono archiviati in Kobo Cloud, un'area di archiviazione online con spazio illimitato. Puoi scegliere quali libri desideri scaricare da Kobo Cloud sul dispositivo. Quando hai finito un libro, puoi rimuoverlo dal dispositivo per incrementare lo spazio disponibile. Potrai scaricare nuovamente un libro da Kobo Cloud in qualsiasi momento, sarà sufficiente solamente un accesso al Wi-Fi.

## <span id="page-27-0"></span>Scaricare libri da Kobo Cloud al tuo eReader Kobo

Se i libri sono salvati in Kobo Cloud, dovrai scaricarli sul tuo eReader prima di poterli leggere. Assicurati che il tuo eReader sia connesso a una rete Wi-Fi per scaricare libri da Kobo Cloud.

- *1.* Vai alla schermata Home.
- *2.* Tocca Libreria.
- *3.* Tocca Libri.

Tutti i libri che non sono già sul tuo eReader hanno la parola *Scarica* accanto al titolo oppure un'icona

Scarica  $\bigodot$  sulla copertina del libro.

- *4.* Tocca la copertina del libro per scaricarlo. Il libro inizierà a essere scaricato.
- *5.* Tocca la copertina del libro o il titolo per aprirlo.

I libri, se ne selezioni molti, vengono inseriti in una coda di download e scaricati sul tuo eReader uno alla volta. In Modalità elenco, le parole *In sospeso* compariranno di fianco ai libri che sono in coda per essere scaricati. Nella Modalità copertine, vedrai la barra dell'avanzamento sulle copertine dei libri che stai aspettando di scaricare. Dopo aver scaricato un libro sul dispositivo, non avrai bisogno della connessione Wi-Fi per leggerlo.

#### <span id="page-28-0"></span>Scaricare sul tuo eReader Kobo tutti i libri in una volta

Segui questa procedura per scaricare tutta la Libreria Kobo sul tuo eReader.

- *1.* Vai alla schermata Home.
- *2.* Tocca Libreria.
- *3.* Tocca Libri.
- 4. Tocca l'icona Menu **-** nella barra grigia sotto Libri.
- *5.* Tocca Scarica tutto.

I libri vengono inseriti in una coda di download e scaricati uno alla volta. In Modalità elenco, le parole In sospeso compariranno di fianco ai libri che sono in coda per essere scaricati. Nella Modalità copertine, vedrai la barra dell'avanzamento sulle copertine dei libri che stai aspettando di scaricare.

#### Eliminare libri dall'eReader Kobo

Dopo aver eliminato un libro dal tuo eReader, potrai riscaricarlo dal Kobo Cloud in qualsiasi momento, sarà sufficiente un accesso al Wi-Fi.

*1.* Vai alla schermata Home.

- <span id="page-29-0"></span>*2.* Tocca Libreria.
- *3.* Tocca Libri.
- *4.* Tocca e tieni premuta la copertina o il titolo del libro da eliminare. Compare un menu.
- *5.* Tocca Rimuovi. Compare una finestra di dialogo.
- *6.* Scegli se vuoi rimuovere il libro da:
	- eReader: Riscaricare più tardi l'articolo da Kobo Cloud. Questa opzione viene scelta in automatico.
	- Account Kobo: Cancella il libro dal tuo account Kobo e da tutti i tuoi dispositivi.
- *7.* Tocca Rimuovi.

#### Rimuovere tutti i libri dal tuo eReader

Puoi rimuovere dal tuo eReader tutti i libri che hai scaricato per liberare spazio di memoria. Anche dopo averli rimossi dal tuo eReader, i libri saranno ancora nella memoria del Kobo Cloud, e potrai riscaricarli dopo.

- *1.* Vai alla schermata Home.
- *2.* Tocca Libreria.
- *3.* Tocca Libri.
- 4. Tocca l'icona Menu **-** nella barra grigia sotto Libri.
- *5.* Tocca Impostazioni libreria.
- 6. Di fianco a *Libri Kobo scaricati*, tocca **Rimuovi tutto**.
- *7.* Tocca Rimuovi. Tutti i tuoi libri Kobo saranno rimossi dall'eReader.

## <span id="page-31-0"></span>Leggere sull'eReader Kobo

#### Contenuto della sezione

- [Sfogliare un libro](#page-32-0)
- Modificare le opzioni del testo e del carattere sul tuo [eReader Kobo](#page-33-0)
- [Chiudere un libro](#page-34-0)
- [Aggiungere segnalibri](#page-35-0)
- [Trovare una pagina con un segnalibro](#page-35-0)
- [Evidenziare il testo sul tuo eReader Kobo](#page-36-0)
- [Vedere le evidenziature sul tuo eReader Kobo](#page-36-0)
- [Rimuovere le evidenziature sul tuo eReader Kobo](#page-37-0)
- [Aggiungere note al libro sul tuo eReader Kobo](#page-38-0)
- [Vedere le note durante la lettura sul tuo eReader](#page-38-0) [Kobo](#page-38-0)
- [Rimuovere le note dai libri sul tuo eReader Kobo](#page-39-0)
- [Utilizzare il dizionario sul tuo eReader Kobo](#page-40-0)
- [Aggiungere o rimuovere dizionari](#page-40-0)
- [Tradurre una parola](#page-41-0)

## <span id="page-32-0"></span>Sfogliare un libro

Puoi raggiungere rapidamente qualsiasi capitolo o pagina del libro in pochi tocchi.

Per aprire un libro, tocca il titolo o la copertina nella Libreria o nella schermata Home.

Tocca o sfiora i bordi della pagina del libro per voltarla.

Se vuoi saltare in avanti per più di una o due pagine:

- *1.* Tocca il centro della pagina per far apparire il Menu di lettura.
- 2. Tocca l'icona Navigazione  $\leftrightarrow$ .
	- Per sfogliare le pagine del libro, tocca il cerchio sulla barra di navigazione e fallo scorrere verso destra per avanzare o verso sinistra per tornare indietro.
	- Per passare alla pagina successiva, tocca l'icona Avanti  $\rightarrow$ .
	- Per passare alla pagina precedente, tocca l'icona Indietro  $\leftarrow$  .
	- Per passare al capitolo successivo, tocca l'icona Salta avanti  $\rangle$ .
- <span id="page-33-0"></span>• Per passare al capitolo precedente, tocca l'icona Salta indietro  $\langle \langle$  .
- Per passare a un capitolo specifico, tocca l'Indice e tocca il capitolo.
- Tocca l'icona Torna  $\hookleftarrow$  per tornare alla posizione precedente nel libro.
- *3.* Tocca qualsiasi punto della pagina per chiudere la barra di navigazione.

Modificare le opzioni del testo e del carattere sul tuo eReader Kobo

Il tuo eReader offre diverse dimensioni di testo per la maggior parte dei libri. Puoi regolare le dimensioni del testo, la sua giustificazione e l'interlinea per semplificare la lettura.

- *1.* Mentre leggi, tocca il centro della pagina per far apparire il Menu di lettura.
- *2.* Tocca l'icona Testo Aa.
- *3.* Regola le impostazioni del carattere:
	- Tocca il menu a discesa accanto a Tipo di carattere per visualizzare un elenco di font disponibili.
- <span id="page-34-0"></span>• Trascina il cursore accanto a Dimensione carattere per modificare le dimensioni del testo.
- Trascina il cursore accanto a Interlinea per aumentare o diminuire lo spazio tra le righe di testo.
- Trascina la barra scorrevole accanto a Margini per ingrandire o rimpicciolire i margini laterali.
- Tocca la giustificazione che hai scelto.

#### Note:

- Quando si modifica l'aspetto del testo, il tuo eReader ricorda la dimensione e lo stile preferiti e li applica agli altri libri che stai leggendo.
- Se stai leggendo un PDF, non è possibile modificare la dimensione o lo stile del testo.

#### Chiudere un libro

Quando hai finito un libro, puoi segnarlo come *Finito*, così la prossima volta che lo apri comincerai dall'inizio.

Segnare un libro come *Finito* non cancellerà nessuno dei segnalibri, annotazioni o evidenziature.

- *1.* Nella Libreria, individua il libro da chiudere.
- *2.* Tocca e tieni premuta la copertina del libro. Compare un menu.

<span id="page-35-0"></span>**3.** Seleziona Segna come finito.

#### Aggiungere segnalibri

Puoi usare i segnalibri per contrassegnare i passaggi interessanti o le pagine a cui vorresti ritornare.

• Durante la lettura, tocca l'angolo in alto a destra della pagina. Comparirà un segnalibro sotto forma di orecchia.

Trovare una pagina con un segnalibro

Se hai messo un segnalibro in una pagina, puoi ritrovarlo facilmente usando il menu di lettura.

- *1.* Durante la lettura, tocca il centro della pagina per visualizzare il menu di lettura.
- 2. Tocca l'icona Menu nella parte inferiore della pagina.
- *3.* Tocca Annotazioni.
- *4.* Tocca il segnalibro che vuoi visualizzare.

#### <span id="page-36-0"></span>Evidenziare il testo sul tuo eReader Kobo

La maggior parte dei libri consente di evidenziare il testo, nello stesso modo in cui si utilizza un evidenziatore in un libro cartaceo.

Nota: non puoi evidenziare il testo in un PDF.

- *1.* Durante la lettura, tieni premuta una parola per pochi secondi fino a che viene visualizzata una sottolineatura.
- *2.* Solleva il dito dalla pagina. Vedrai un cerchio  $\bigcirc$  a ciascuna estremità della parola.
- *3.* Trascina il primo cerchio all'inizio del brano che vuoi selezionare e il secondo cerchio alla fine.
- *4.* Tocca Evidenzia.

#### Vedere le evidenziature sul tuo eReader Kobo

Puoi vedere l'elenco delle evidenziature che hai fatto nel libro durante la lettura.

*1.* Tocca il centro della pagina. Appare il Menu di lettura.

- <span id="page-37-0"></span>2. Tocca l'icona Menu — nella parte inferiore della pagina.
- *3.* Tocca Annotazioni. Appare un elenco dei segnalibri, delle evidenziature e delle note presenti nel libro.
- *4.* Tocca un'evidenziatura per vedere tutto il brano evidenziato.

## Rimuovere le evidenziature sul tuo eReader Kobo

Puoi rimuovere ogni evidenziatura fatta sul libro durante la lettura.

- *1.* Tocca il centro della pagina. Appare il Menu di lettura.
- 2. Tocca l'icona Menu **il parte inferiore della** pagina.
- *3.* Tocca Annotazioni.
- *4.* Tocca e tieni premuto l'evidenziazione che desideri rimuovere. Compare un menu.
- *5.* Tocca Rimuovi evidenziato. L'evidenziatura viene rimossa dal libro.

#### <span id="page-38-0"></span>Aggiungere note al libro sul tuo eReader Kobo

Puoi aggiungere note ai libri durante la lettura.

- *1.* Durante la lettura, tieni premuta una parola per alcuni secondi fino a che viene visualizzata una sottolineatura.
- *2.* Solleva il dito dalla pagina. Vedrai un cerchio  $\bigcirc$  a ciascuna estremità della parola.
- *3.* Trascina il primo cerchio all'inizio del brano che vuoi selezionare e il secondo cerchio alla fine.
- *4.* Tocca Aggiungi nota.
- *5.* Digita l'appunto tramite la tastiera, e tocca Salva.

Vedere le note durante la lettura sul tuo eReader Kobo

Dopo aver scritto una nota, puoi vederla in qualsiasi momento durante la lettura.

*1.* Tocca il centro della pagina. Appare il Menu di lettura.

- <span id="page-39-0"></span>2. Tocca l'icona Menu — nella parte inferiore della pagina.
- *3.* Tocca Annotazioni. Appare un elenco dei segnalibri, delle evidenziature e delle note presenti nel libro.
- *4.* Tocca il testo accanto a *Nota* sulla destra per vedere la nota per intero.

## Rimuovere le note dai libri sul tuo eReader Kobo

Se una nota non ti serve più, puoi eliminarla dal libro mentre stai leggendo.

- *1.* Tocca il centro della pagina. Appare il Menu di lettura.
- 2. Tocca l'icona Menu nella parte inferiore della pagina.
- *3.* Tocca Annotazioni. Appare un elenco dei segnalibri, delle evidenziature e delle note presenti nel libro.
- *4.* Tieni premuta la nota che vuoi eliminare. Compare un menu.
- *5.* Tocca Rimuovi nota. Verrà visualizzata una finestra di dialogo.

<span id="page-40-0"></span>*6.* Tocca Continua per eliminare la nota.

#### Utilizzare il dizionario sul tuo eReader Kobo

Se durante la lettura trovi una parola che non ti è chiara, puoi usare il dizionario integrato del tuo eReader per leggerne la definizione.

- *1.* Durante la lettura, tieni premuta la parola da cercare. Apparirà una sottolineatura sotto la parola.
- *2.* Solleva il dito dallo schermo. Apparirà la definizione della parola.

Il dizionario può non funzionare per alcuni libri come i PDF, i libri presi in prestito da una biblioteca pubblica o gli eBook gratuiti trovati su Internet.

#### Aggiungere o rimuovere dizionari

Puoi rimuovere i dizionari installati sul tuo eReader per risparmiare spazio, oppure aggiungere dizionari in altre lingue.

- *1.* Vai alla schermata Home.
- 2. Tocca l'icona Menu **-** nella parte superiore dello schermo.

Compare il pannello Impostazioni rapide.

- <span id="page-41-0"></span>*3.* Tocca Impostazioni.
- *4.* Tocca Lingua.
- **5.** In Dizionario, tocca **Modifica.**
- *6.* Aggiungi o rimuovi un dizionario:
	- Per aggiungere un dizionario, tocca l'icona del simbolo più  $\left( +\right)$  accanto al dizionario che desideri aggiungere.
	- Per rimuovere un dizionario, tocca l'icona del segno di spunta  $\heartsuit$  accanto al dizionario che vorresti rimuovere.
- *7.* Tocca Salva.

#### Tradurre una parola

Il tuo eReader Kobo ha un dizionario per la traduzione che puoi usare mentre leggi gli eBook Kobo.

Il dizionario può non funzionare per alcuni libri come i PDF, i libri presi in prestito da una biblioteca pubblica o gli eBook gratuiti trovati su Internet.

*1.* Nel libro tieni premuta la parola da tradurre.

- *2.* Solleva il dito dallo schermo. Apparirà una finestra di dialogo con la definizione della parola.
- 3. Tocca l'icona a discesa  $\vee$  nell'angolo in fondo a destra della finestra di dialogo. Nel menu a discesa apparirà un elenco di lingue.
- *4.* Seleziona la lingua nella quale desideri la traduzione.

# <span id="page-43-0"></span>Aggiungere libri

#### Contenuto della sezione

- Esplorare il Kobo Store
- [Acquistare un libro sul tuo eReader Kobo](#page-44-0)
- [Aggiungere libri alla Wishlist sul tuo eReader Kobo](#page-46-0)
- [Visualizzare la Wishlist](#page-46-0)
- [Introduzione ad Adobe Digital Editions](#page-47-0)
- [Installazione di Adobe Digital Editions](#page-48-0)
- [Creare un ID Adobe](#page-49-0)
- [Autorizzare il computer e l'eReader Kobo con Adobe](#page-49-0) [Digital Editions](#page-49-0)
- [Aggiungere libri al tuo eReader con Adobe Digital](#page-50-0) **[Editions](#page-50-0)**

#### Esplorare il Kobo Store

Puoi trovare e acquistare libri in vari modi sul tuo eReader.

- *1.* Vai alla schermata Home.
- *2.* Tocca Store.
- *3.* Tocca una delle opzioni elencate:
- <span id="page-44-0"></span>• Vetrina: vedi le ultime uscite Kobo. Puoi anche accedere alla barra di ricerca dalla Vetrina, per trovare un libro utilizzando il titolo, l'autore o una parola chiave.
- eBook simili: libri simili a quelli che stai leggendo o a quelli che stai cercando nel Kobo Store.
- Consigliato per te: libri che secondo Kobo potrebbero piacerti, in base ai tuoi acquisti e alle tue abitudini di lettura.
- Categorie: una lista di argomenti che possono aiutarti a trovare libri. Tocca un tema che ti interessa.
- **Consigli:** libri organizzati tematicamente per una facile esplorazione.
- Wishlist: dove puoi salvare i libri che ti piacerebbe leggere ma che non vuoi comprare ora.

#### Acquistare un libro sul tuo eReader Kobo

Puoi acquistare eBook direttamente sul tuo eReader. Tutto quello che ti serve è una connessione Wi-Fi e una carta di credito attiva.

Dopo aver completato la procedura di pagamento, il libro apparirà nella schermata Home.

- *1.* Vai alla schermata Home.
- *2.* Tocca Store.
- *3.* Tocca Categorie.
- *4.* Tocca la categoria che ti interessa.
- *5.* Tacca una sottocategoria per iniziare a esplorare gli eBook.
- *6.* Trova l'eBook che vuoi acquistare.
- *7.* Tocca Acquista accanto al libro che vuoi acquistare.
- *8.* Se hai già effettuato acquisti con Kobo e salvato i dati di fatturazione, passa al punto 11.
- *9.* Utilizza la tastiera per inserire il tuo indirizzo di fatturazione e i dati della carta di credito. Nota: l'indirizzo di fatturazione è necessario per il calcolo delle tasse relative al tuo ordine in base alla tua residenza.
- *10.* Tocca Continua.
- *11.* Controlla il tuo ordine.
- *12.* Se desideri utilizzare una gift card o un codice promozionale, tocca Aggiungi gift card o Aggiungi codice promozionale e inserisci le informazioni richieste.

<span id="page-46-0"></span>Nota: I codici promozionali sono applicabili solo su determinati libri e riviste, in quanto non tutte le case editrici hanno deciso di aderire alle nostre promozioni.

- *13.* Tocca Conferma
- *14.* Tocca Continua a fare acquisti per acquistare altri libri o per tornare alla schermata Home. Nota: Se nella schermata Home non vedi il libro che

hai acquistato, tocca il riquadro Sincronizza  $\bigcirc$ .

Aggiungere libri alla Wishlist sul tuo eReader Kobo

Con la Wishlist puoi ricordare e annotare i libri che vorresti acquistare dopo.

- 1. Quando acquisti un libro, tocca l'icona a discesa  $\vee$ accanto al libro che desideri aggiungere alla wishlist.
- *2.* Tocca Aggiungi a wishlist.

Visualizzare la Wishlist

Dopo aver aggiunto i libri nella Wishlist, puoi vedere la Wishlist sul tuo eReader.

- <span id="page-47-0"></span>*1.* Vai alla schermata Home.
- *2.* Tocca Store.
- *3.* Tocca Wishlist.

Vedrai una lista dei libri che hai aggiunto alla Wishlist. Tocca il libro e segui le istruzioni sullo schermo per acquistarlo.

## Introduzione ad Adobe Digital Editions

Adobe Digital Rights Editions (ADE) è un software gratuito che permette di aggiungere al tuo eReader Kobo gli eBook provenienti da una biblioteca pubblica o da un altro negozio, ovvero di aggiungere al tuo eReader Kobo eBook protetti dal Digital Rights Management (DRM).

DRM impedisce la copia o la distribuzione non autorizzata degli eBook per proteggere i diritti degli autori e delle case editrici. Se hai scaricato un libro protetto da DRM, avrai con il libro una licenza sotto forma di file .acsm. Puoi usare ADE per aggiungere al tuo eReader contenuti protetti con DRM.

Per iniziare con ADE:

- Installa Adobe Digital Editions.
- Ottieni un ID Adobe.
- Autorizza il computer e il tuo eReader con ADE.

<span id="page-48-0"></span>Dovrai utilizzare ADE quando desideri:

- Leggere un eBook che hai preso in prestito dalla libreria
- Leggere un file PDF protetto che hai acquistato da Kobo Bookstore.

Se hai preso in prestito un eBook dalla tua libreria, quest'ultima fornirà anche istruzioni su come scaricare il °le .acsm del libro.

Alcuni libri nel Kobo Bookstore possono essere in un formato PDF che richiede ADE per il caricamento dei file PDF nel tuo eReader.

se usi un eReader Kobo o una app di lettura Kobo, è possibile che tu non debba mai usare ADE. Le app di lettura e gli eReader Kobo sono in grado di scaricare automaticamente e aprire la maggior parte dei libri dal Kobo Store.

## Installazione di Adobe Digital Editions

Installa Adobe Digital Editions (ADE) sul PC o sul Mac per trasferire contenuti protetti dal Digital Rights Management (DRM) sul tuo eReader Kobo.

- <span id="page-49-0"></span>*1.* Scarica ADE da [www.adobe.com/support/](http://www.adobe.com/ca/solutions/ebook/digital-editions/download.html) [digitaleditions/downloads.html](http://www.adobe.com/ca/solutions/ebook/digital-editions/download.html).
- 2. Trova il file di installazione ADE sul computer.
- 3. Apri il file di installazione ADE.
- *4.* Segui le istruzioni sullo schermo.

#### Creare un ID Adobe

Dopo aver installato Adobe Digital Editions sul PC o Mac, devi creare un ID Adobe.

- *1.* Nel browser, vai su [adobe.com](http://www.adobe.com).
- *2.* Clicca su Accedi.
- *3.* Clicca su Ottieni un ID Adobe.
- *4.* Compila il modulo.
- *5.* Fai clic su Iscriviti.

#### Autorizzare il computer e l'eReader Kobo con Adobe Digital Editions

Dopo aver installato Adobe Digital Editions (ADE) e aver creato un ID Adobe, devi autorizzare il computer e il tuo eReader con ADE. Lo devi fare solo una volta.

- <span id="page-50-0"></span>*1.* Avvia ADE nel PC o Mac.
- *2.* Dal menu Aiuto, fai cli su Autorizza Computer. Apparirà una finestra di autorizzazione computer.
- *3.* Inserisci il tuo ID Adobe e la password.
- *4.* Clicca su Autorizza.
- 5. Clicca su OK quando Adobe ha finito di autorizzare il computer.
- *6.* Connetti l'eReader al computer.
- *7.* Tocca Collega sul tuo eReader.
- *8.* Su ADE, fai clic con il pulsante destro del mouse su eReader Kobo sotto Dispositivi sulla sinistra.
- *9.* Clicca su Autorizza Dispositivo...
- *10.* Scegli l'account che desideri autorizzare.
- *11.* Clicca su Autorizza Dispositivo.
- *12.* Clicca su OK per completare il processo.

#### Aggiungere libri al tuo eReader con Adobe Digital Editions

Se hai scaricato un libro protetto da Gestione dei diritti digitali (Digital Rights Management, DRM), assieme al libro riceverai una licenza. La licenza è nota anche come

"file .acsm". Se scarichi un eBook protetto da DRM, dovrai scaricare un file il cui nome finisce per ".acsm". La libreria dovrebbe essere in grado di fornirti istruzioni su come scaricare il file .acsm. Per ricevere il libro è sufficiente aprire il file in Adobe Digital Editions (ADE). ADE verificherà la licenza e quindi scaricherà l'eBook in formato EPUB o PDF.

- *1.* Per accendere l'eReader.
- *2.* Collega il tuo eReader al computer usando un cavo Micro USB.
- *3.* Tocca Collega sul tuo eReader.
- *4.* Sul computer:
	- *a.* Vai alla cartella in cui si trova l'eBook (il file .acsm).
	- **b.** Fai doppio clic sul file .acsm. Il libro si aprirà in ADE.
	- *c.* Clicca su Libreria nella parte alta dello schermo.
	- *d.* Clicca su Tutti gli articoli nel menu Scaffali.
	- *e.* Seleziona il nuovo libro e trascinalo sullo scaffale dell'eReader Kobo (nell'elenco a sinistra sotto Dispositivi).
- *5.* Rimuovi il tuo eReader dal computer e scollega dall'eReader il cavo Micro USB. Il libro verrà visualizzato nella Libreria.

## <span id="page-52-0"></span>Assistenza

#### Contenuto della sezione

- Assistenza
- Informazioni relative a sicurezza, normative e garanzia

#### Assistenza

Hai domande o ti serve aiuto? Visita kobo.com/help.

#### Informazioni relative a sicurezza, normative e garanzia

Si possono trovare informazioni importanti relative a sicurezza, normative e garanzia del tuo eReader all'indirizzo kobo.com/userguides.

Nota: la Dichiarazione di conformità può variare per i diversi modelli di eReader Kobo. [Kobo.com/userguides](http://www.kobo.com/userguides) comprende informazioni su come trovare il numero di modello del tuo eReader Kobo.